01-Jun-2017

## Running COPES for Android using Dolphin Browser

- 1. Download and install the Dolphin web browser from Google Play Store.
- 2. After Dolphin browser is installed, go to the device's security settings (accessible from the main / home screen) and set permissions as  $\mathbf{N}$  - to allow installation of applications from unknown sources
- 3. After above process is over, start Dolphin browser.
- 4. Visit this link https://dolphin.com/lab/en/ on dolphin browser. Download and install Flash Player from the list.
- 5. Please note: there maybe instances where Dolphin Browser or Flash Player has not been installed. As such you may have to check from the Play Store file / pending installation list whether the file download installation has been interrupted or is pending and restart the same.
- 6. Important: successful installation of Dolphin browser and Flash player will display both the Icons as below on your android system screen.

Note: Showing of both icons is very important, if both icons as below are not showing, then you may have to recheck device settings / play store installation list / File Manager Pending list or seek technical help to install both these systems as per the steps given above. Both the icons might not be place side-to-side as showing below. They can be in different screens of your android device.

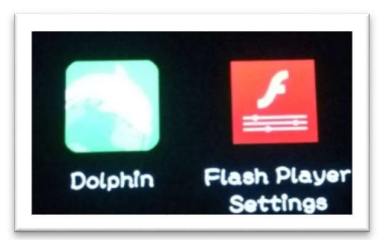

- 7. If both the icons are showing properly then, Start Dolphin Browser and go to settings in Dolphin browser by clicking on the small Dolphin icon
- 8. Important: Inside settings tick on the option "Dolphin Jetpack for Flash". This option has to be Green/ON.
- **9.** Important: Inside settings set "Flash Player" to "Always on". This option has to be Green/ON.
- 10.You may now exit the browser and restart your device
- 11. Once the device has restarted, you are all set and can operate COPES using Dolphin browser.
- 12. Go to www.seaspancopes.com on dolphin browser and select "Seafarers option". Login with your COPES ID / Password.

Tip: You can bookmark COPES on Dolphin by clicking on the star icon on the left side of Dolphin Browser.